### 広域災害救急医療情報システム(EMIS) 医療機関基本情報入力マニュアル

## (病院及び有床診療所向け)

# アクセス方法(EMISへのログイン)

### ①以下のURLにアクセスし、「関係者ログイン」ボタンをクリックします。

<https://www.wds.emis.go.jp/>

②機関コード、パスワード、所属都道府県を入力し、「ログイン」ボタンをクリックします。

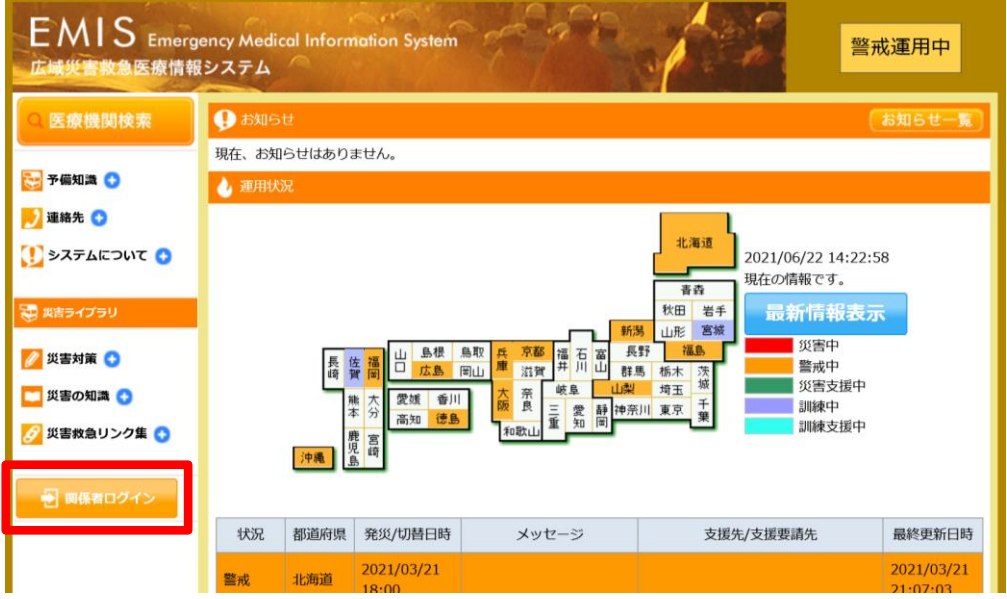

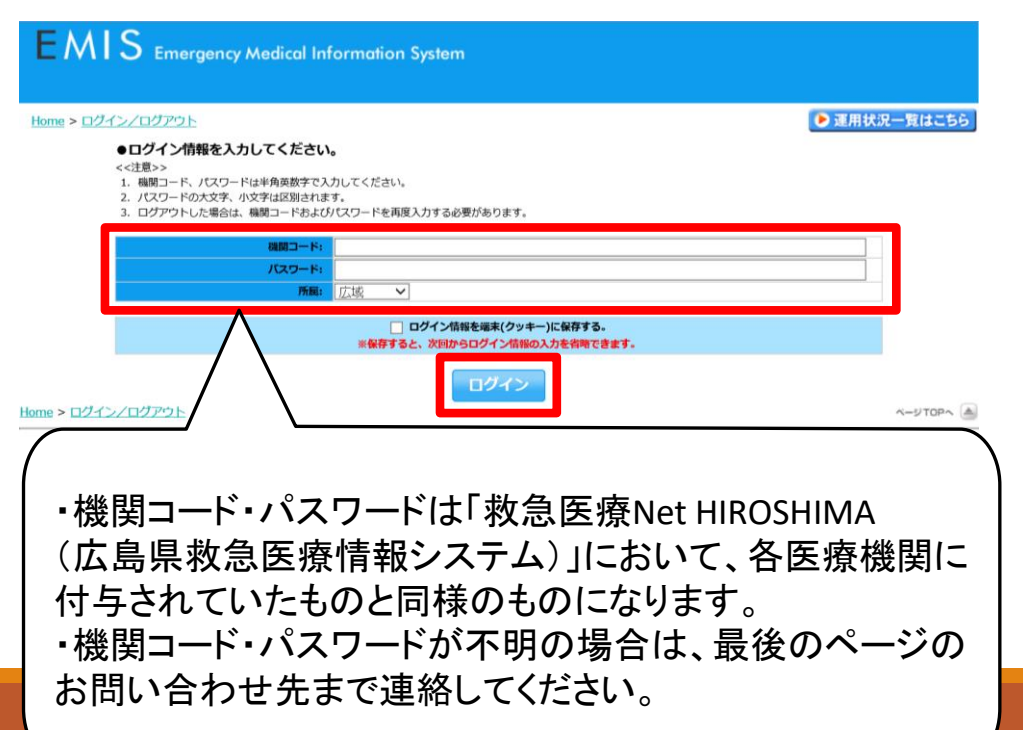

# 医療機関基本情報管理入力

### ③メニュー画面から、「医療機関基本情報管理」をクリックします。

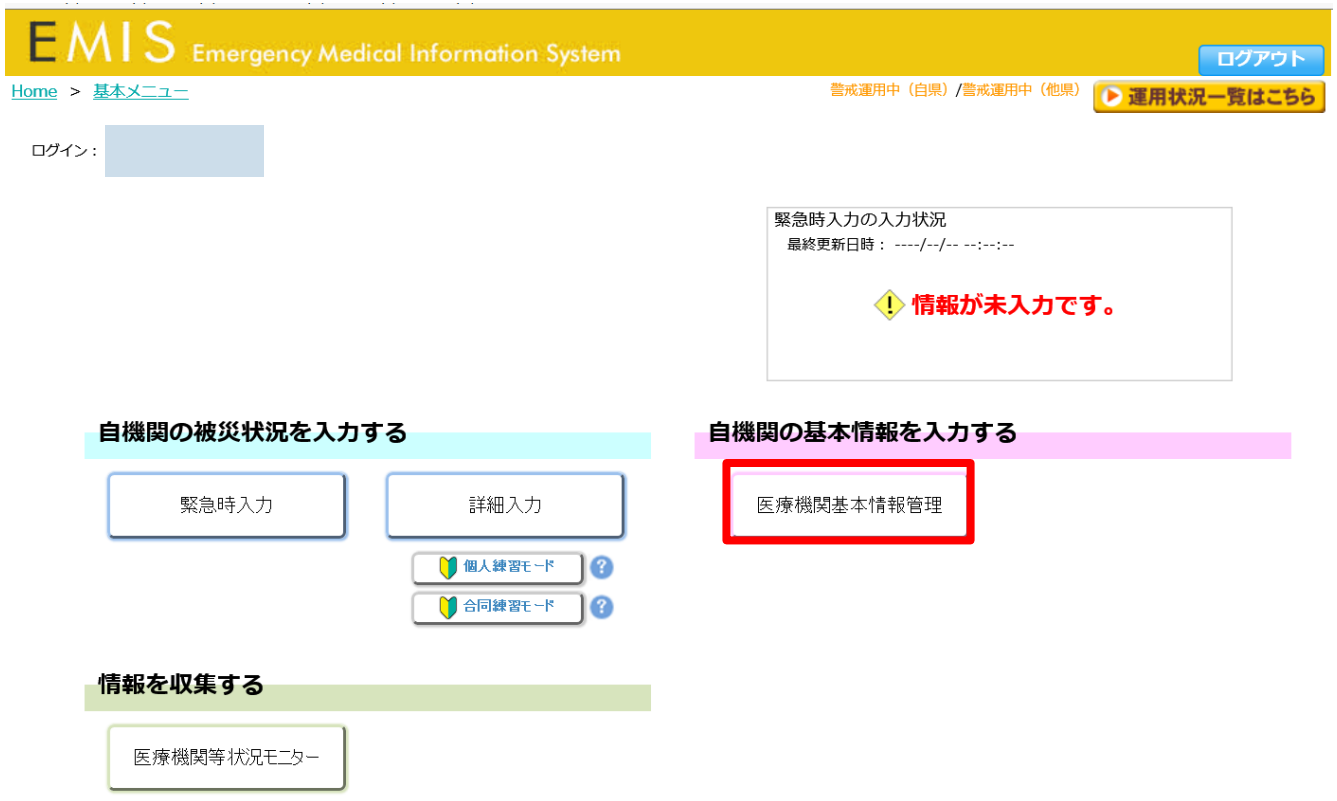

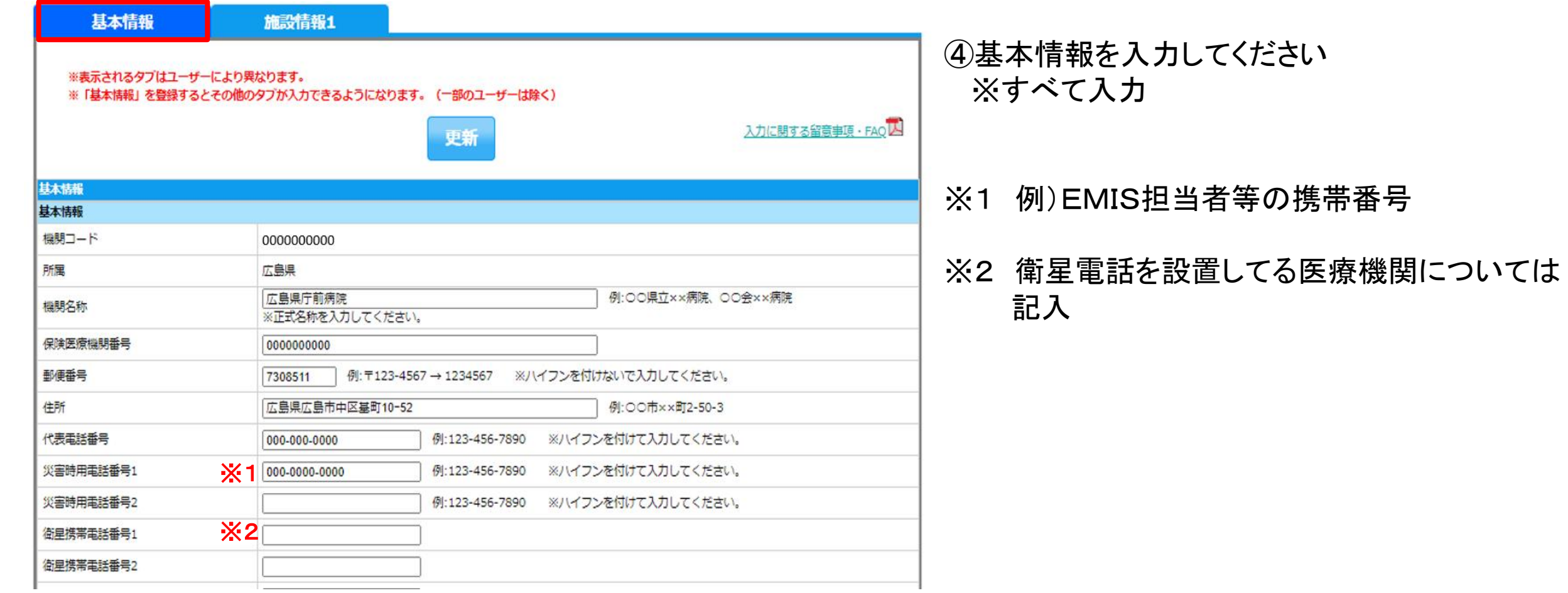

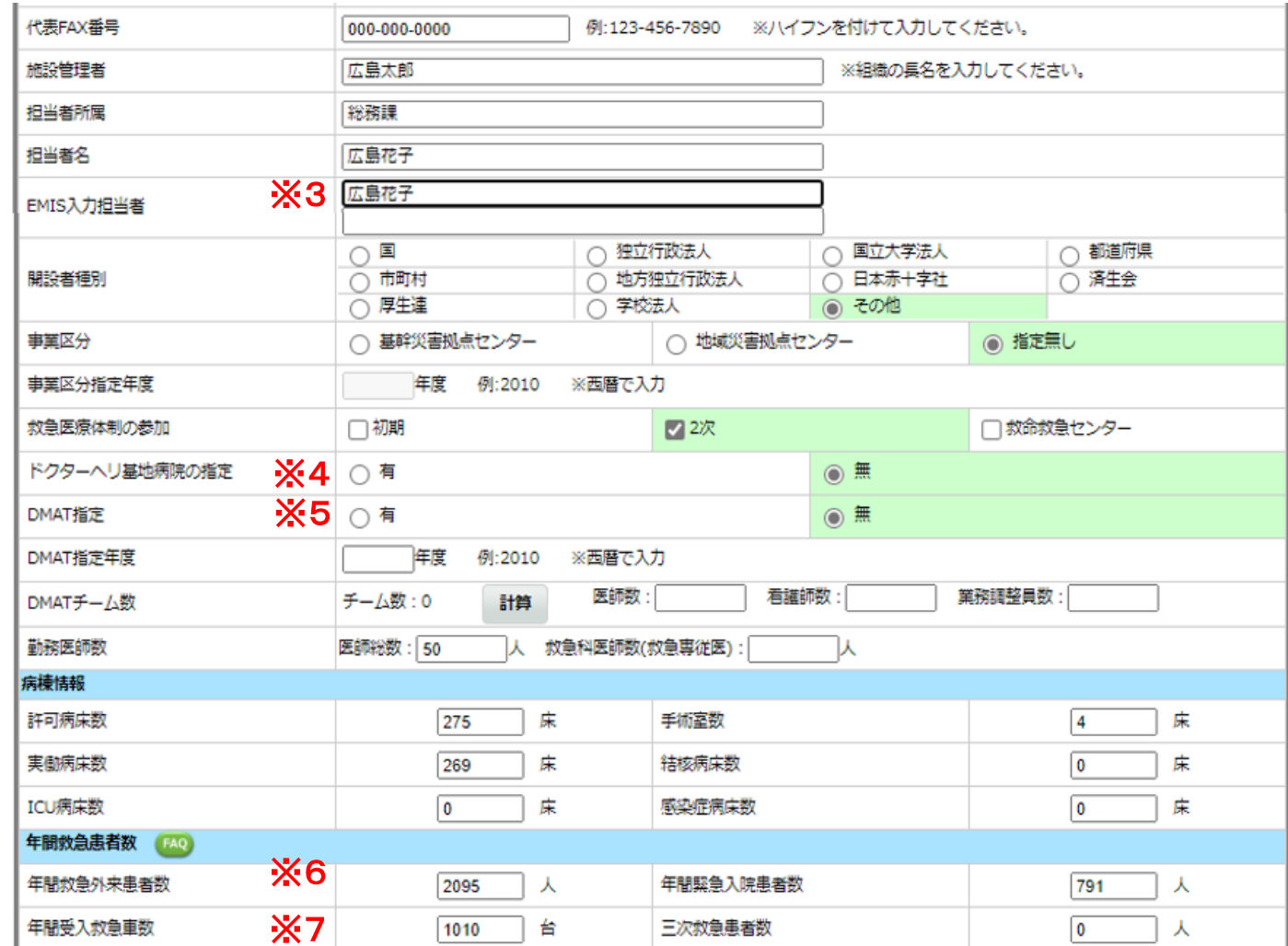

- ※ 3 例)災害関係担当者等
- ※ 4 ドクターヘリ基地病院の指定は広島大学 病院のみのため、広島大学病院以外は 指定無しを選択
- ※ 5 DMAT指定を受けているのは災害拠点病院 のみのため、災害拠点病院以外は 指定無しを選択
- ※ 6 自院が把握している前年度の年間救急 外来者数を入力
- ※ 7 自院が把握している前年度の年間受入 救急車数を入力

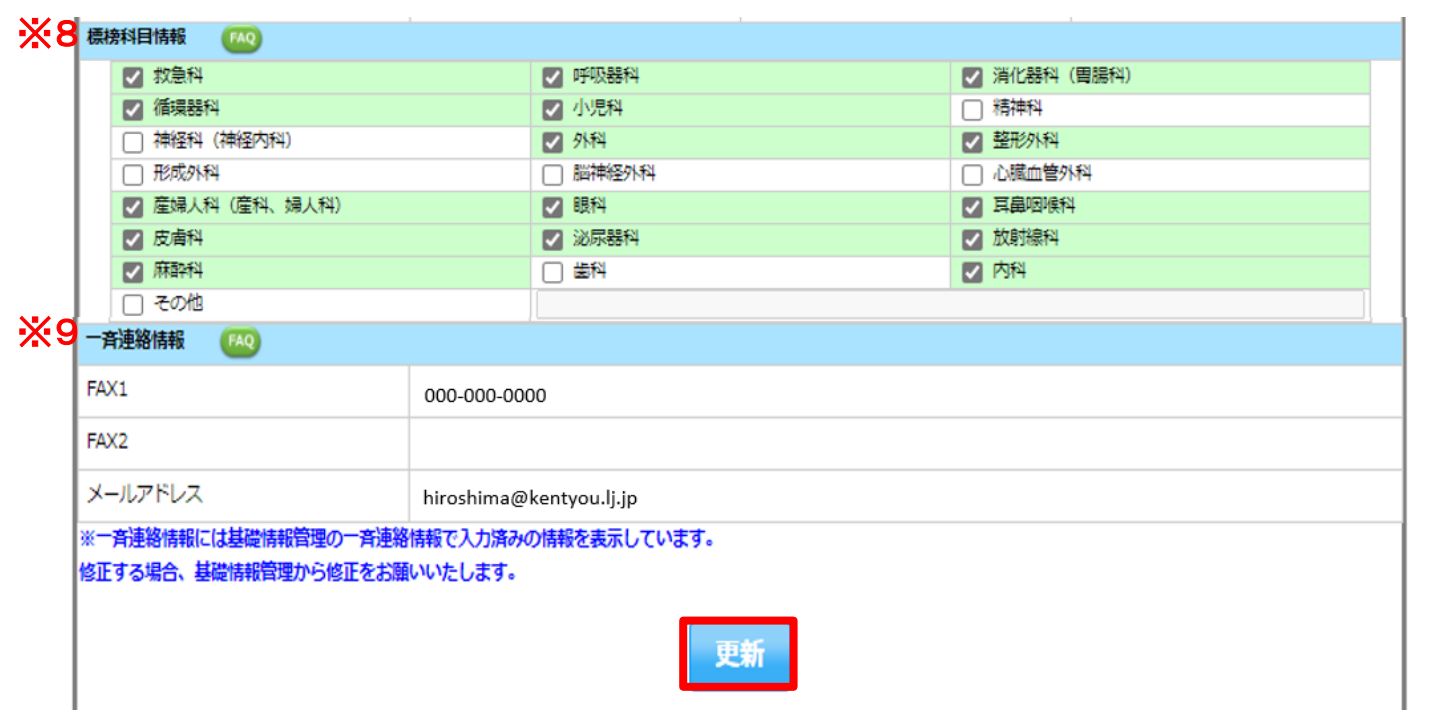

※ 8 該当する科目全てを選択

### ※ 9 「関係者メニュー>基礎情報管理」を 入力することで反映されます

### ⑤更新ボタンをクリックしてください

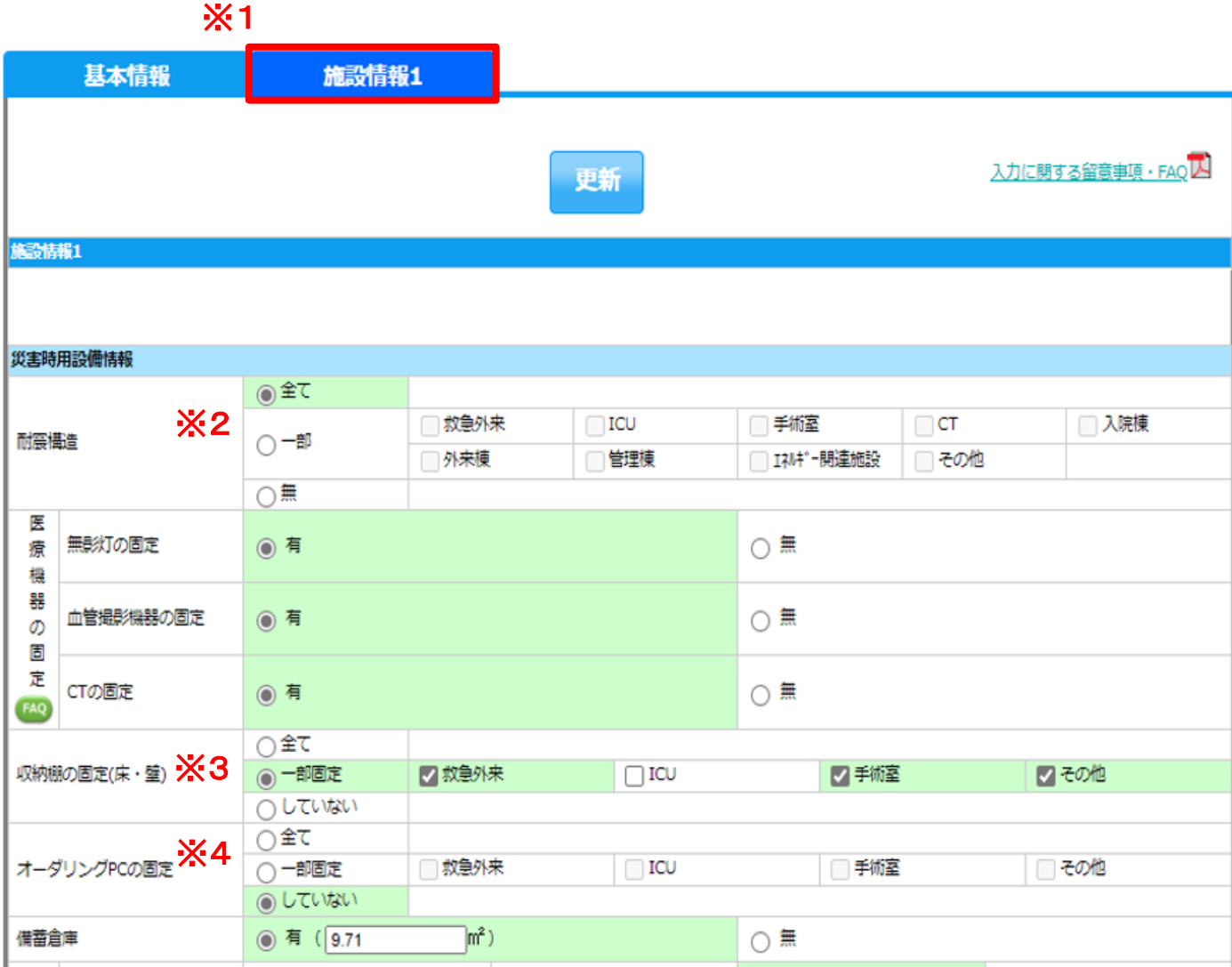

⑥施設情報1を入力してください ※すべて入力

- ※1 基本情報の更新ボタンを押すと施設情報1の タブが出てきます
- ※2 「一部」の場合、該当するもの全てを選択
- ※3 「一部固定」の場合、該当するもの全てを選択
- ※4 「一部固定」の場合、該当するもの全てを選択

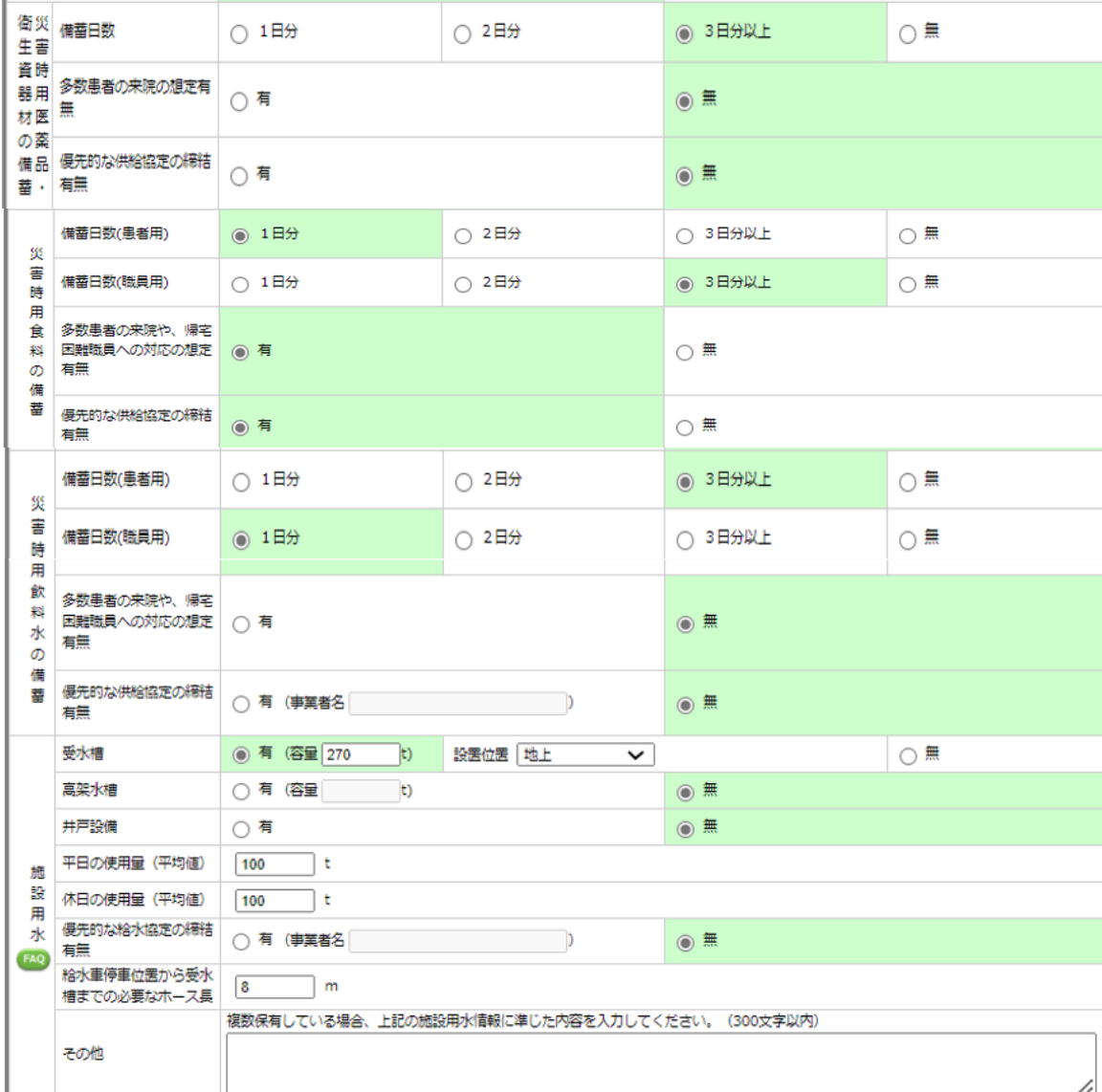

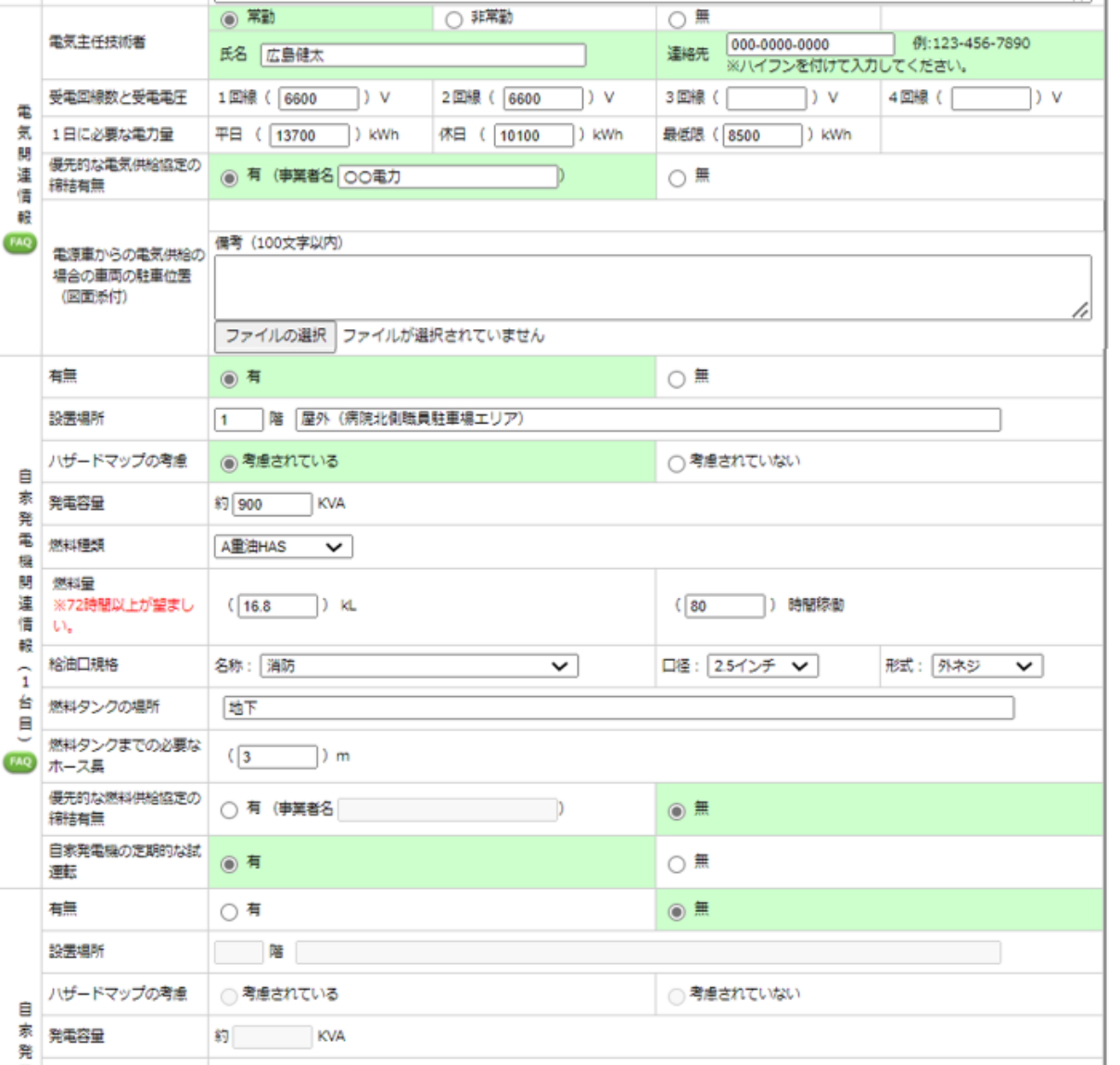

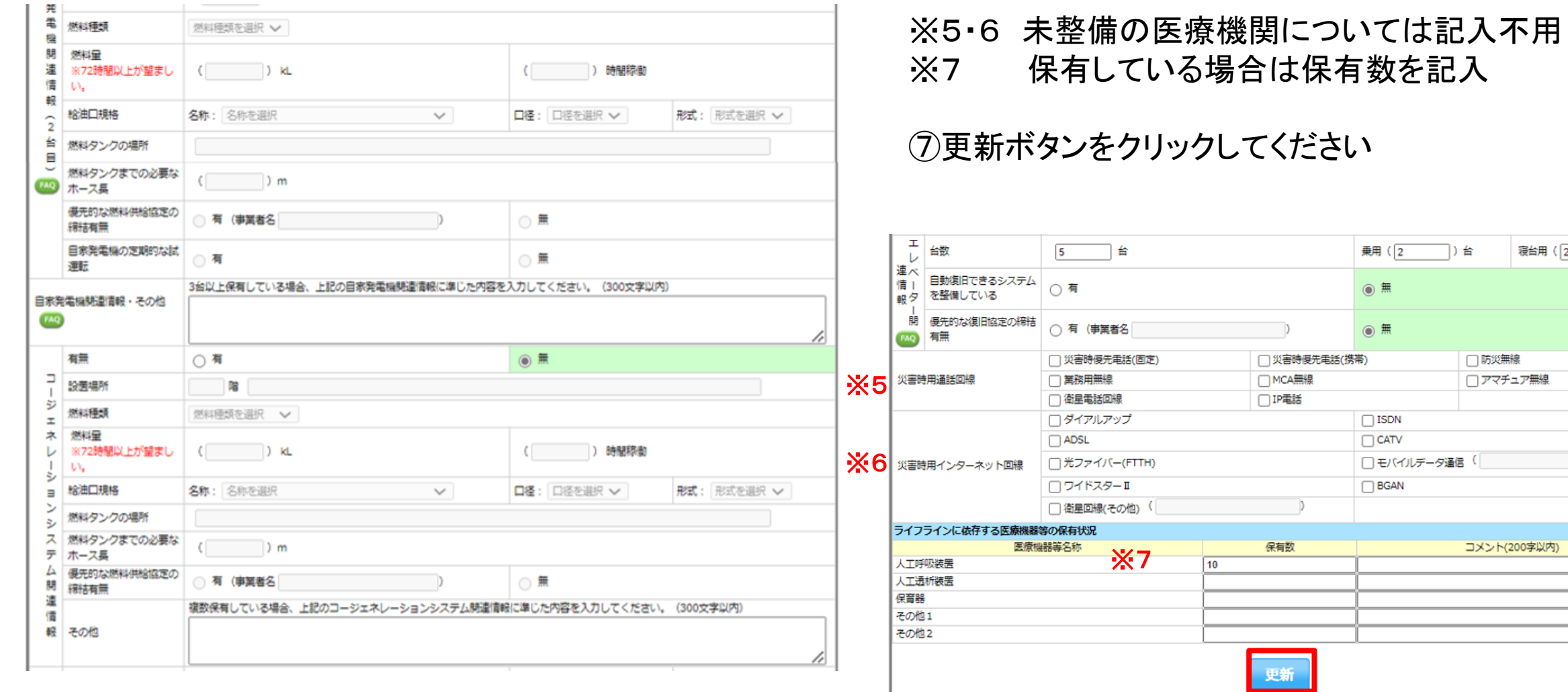

寝台用 (2

□ )台

 $\overline{\phantom{a}}$ 

# 入力漏れの多い項目

- ・自家発電機及びコージェネレーションシステムの給油口規格(名称、口径、 形式)
- ・施設用水(受水槽、高架水槽、井戸設備)の容量(t)
- ・施設用水の平日及び休日の平均使用量

# メールアドレスの登録

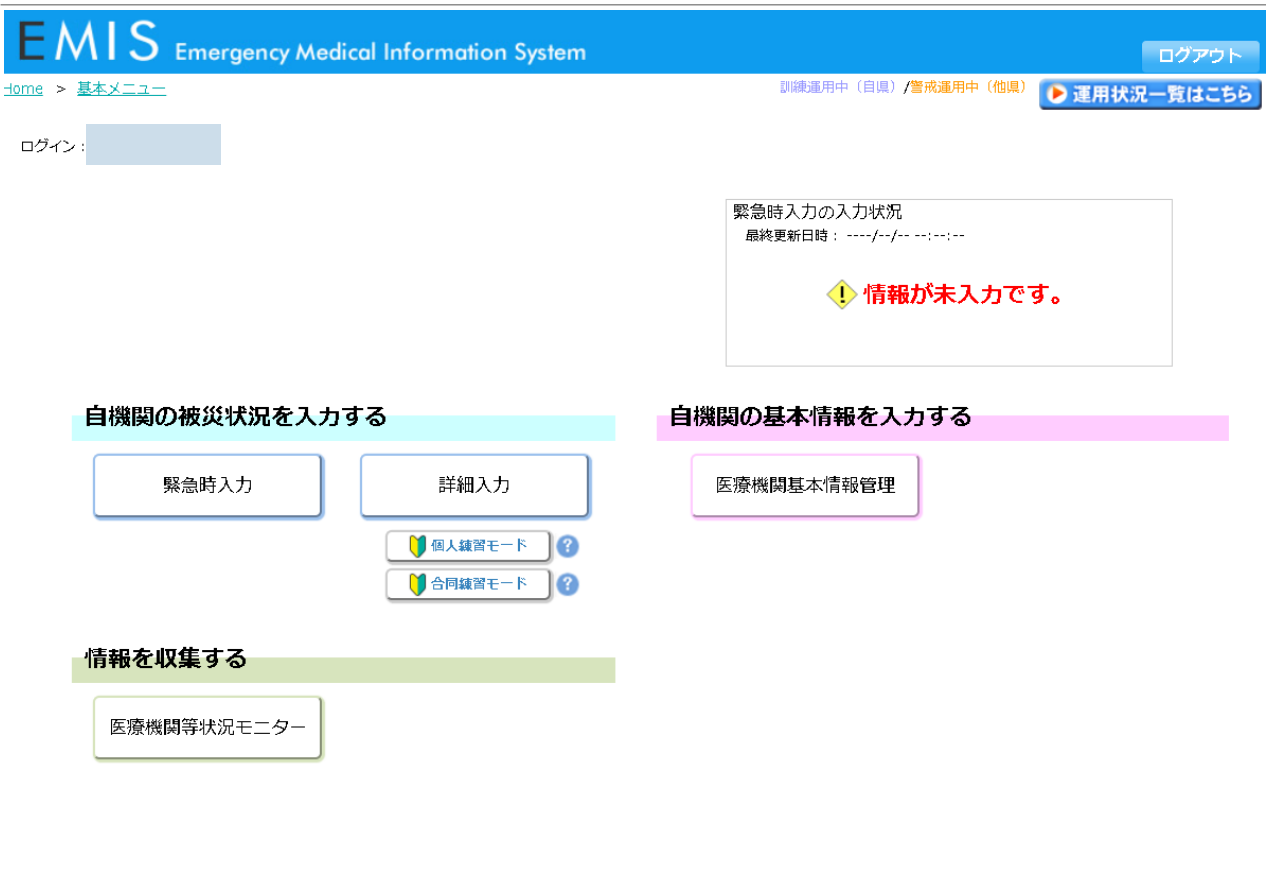

■■ 関係者メニューに切り替える

⑧基本メニューの画面から、 「関係者メニューに切り替える」をクリック します。

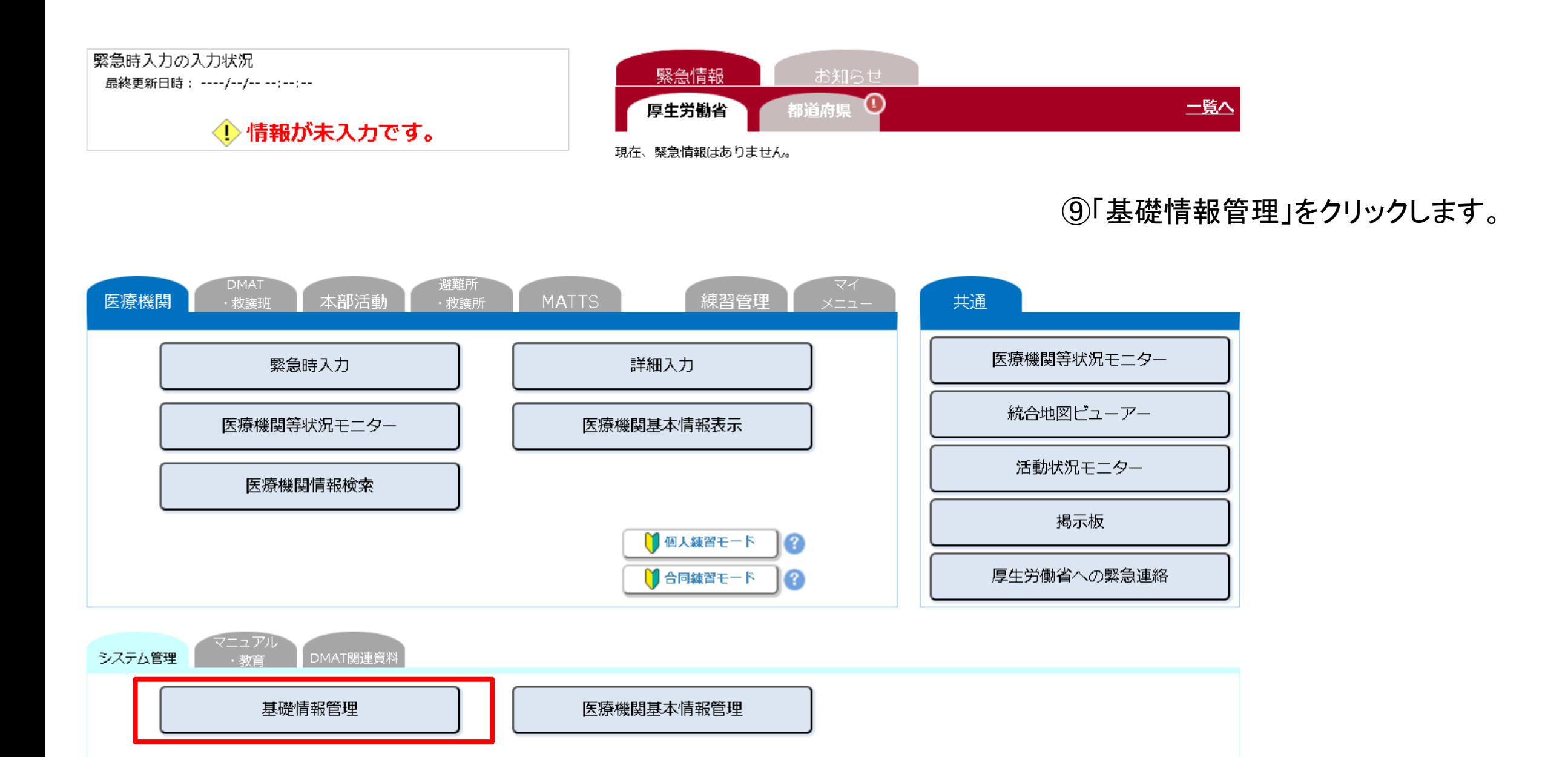

基礎情報2

#### ■一斉連絡情報

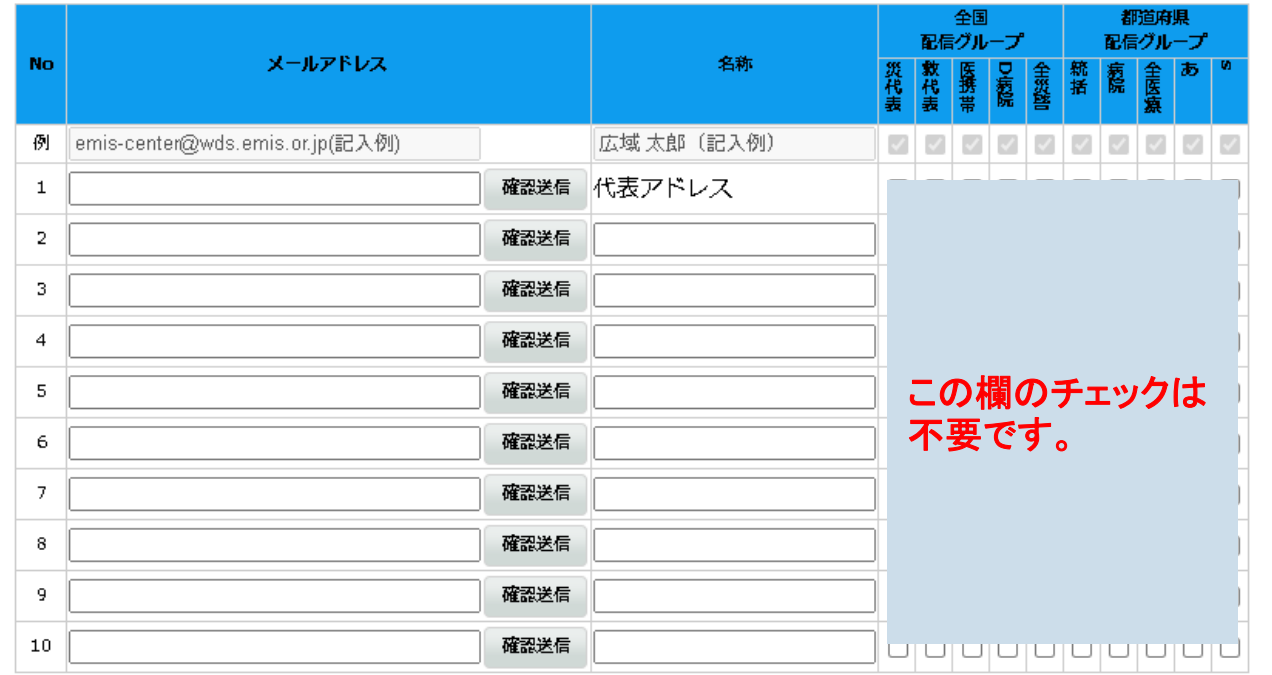

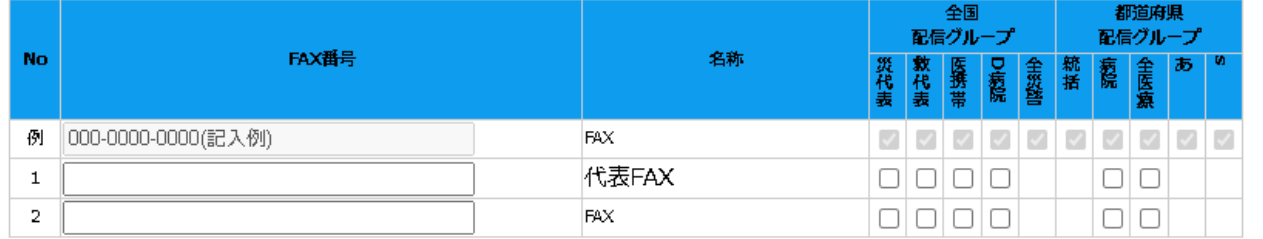

更新

⑩「一斉連絡情報」をクリックし、メールア ドレスを入力してください。 (「確認送信」により、受信確認をお願いし ます。)

グループ説明

登録されたメールアドレスには災害時の 緊急時入力の依頼や研修・訓練の案内を 送ります。

複数のアドレスを登録いただいても構いま せん。

⑪更新ボタンをクリックしてください。

お問い合わせ先

不明点がございましたら、以下の連絡先にご連絡ください。

お問い合わせ内容によって連絡先が異なりますのでご注意ください。

### **EMIS**の入力に関すること

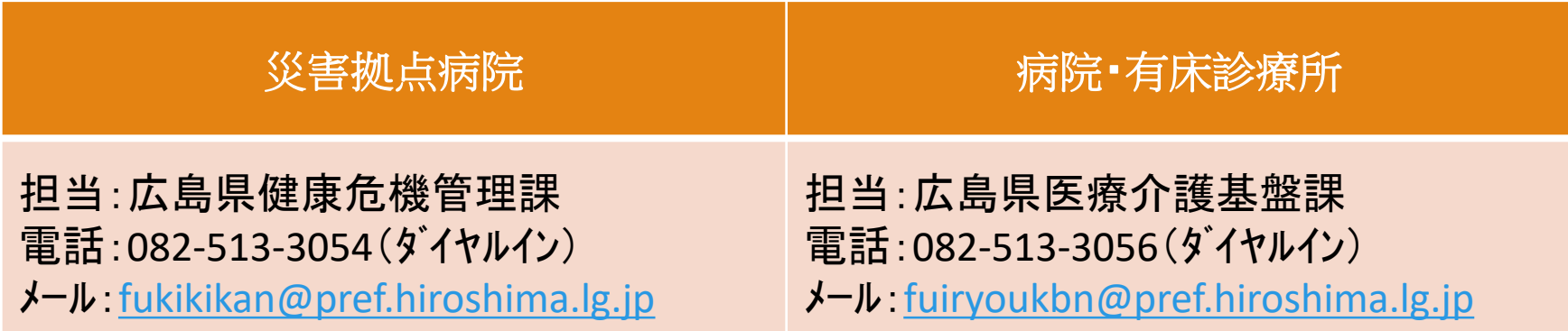

※ EMISのパスワードの確認や災害時の被害情報についての連絡先は、次のページを参照してください。

#### 機関コード・パスワード照会先/災害時被害情報連絡先

#### ≪保健所設置市≫

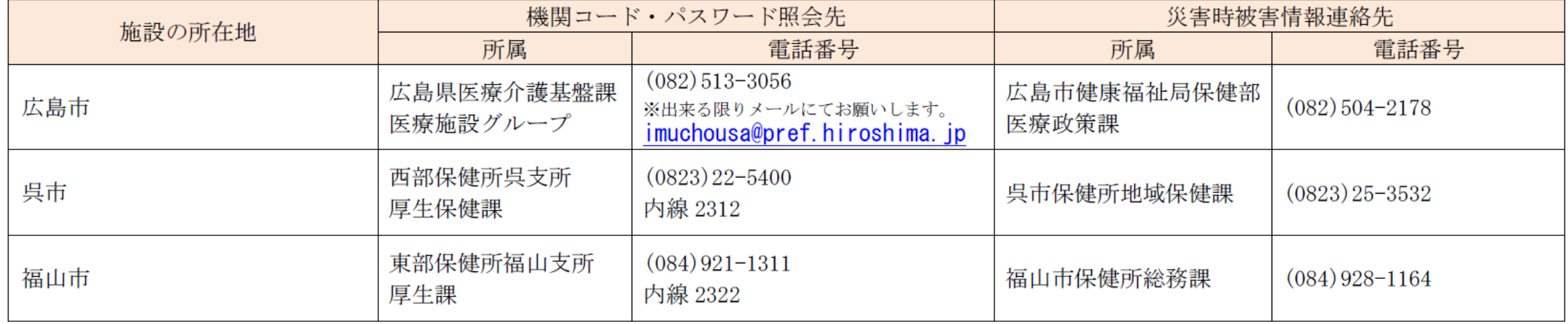

#### ≪それ以外の市町≫

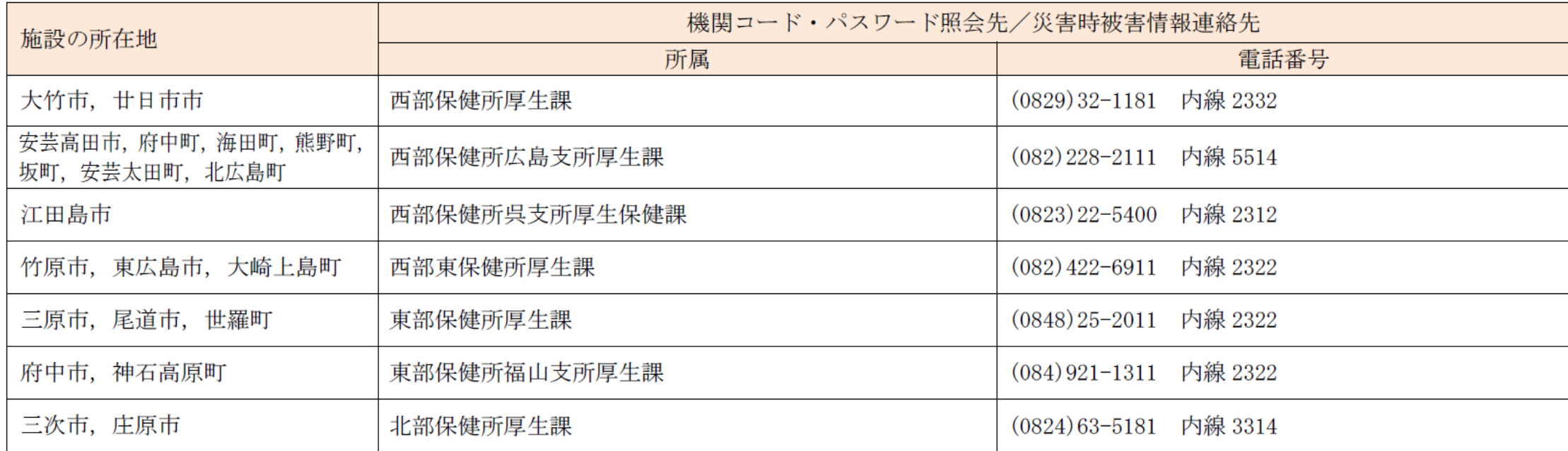